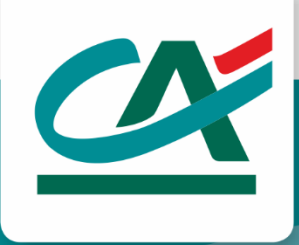

# INSTRUKCJA

Obsługa paczek przelewów i wieloautoryzacji

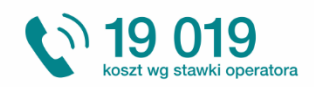

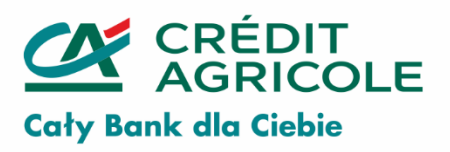

www.credit-agricole.pl Credit Agricole Bank Polska S.A. | **1**

# Spis treści

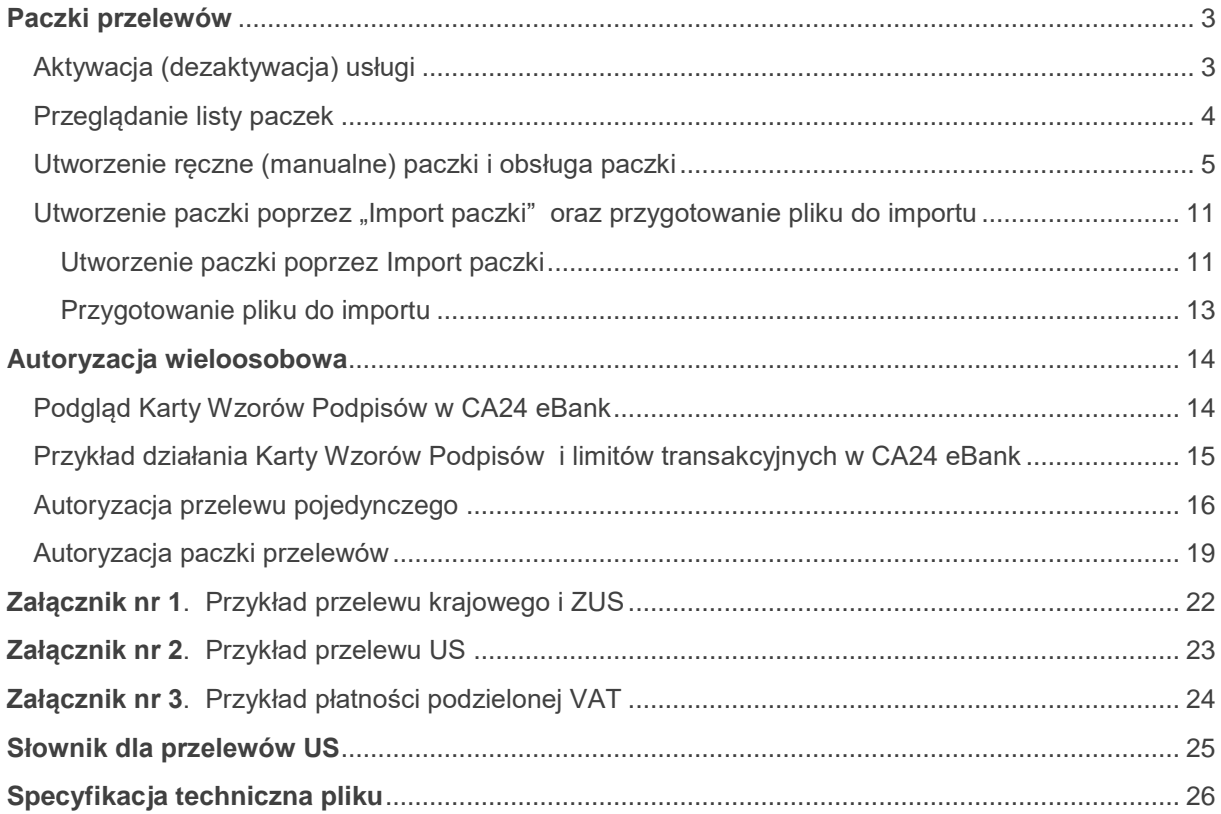

CA24 eBank, w ramach obsługi Konta Biznes, udostępnione są funkcje upraszczające realizację przelewów:

- łączenie przelewów w paczki; UWAGA! Usługa paczek przelewów jest płatna zgodnie z aktualnie obowiązującą Tabelą opłat i prowizji za czynności i usługi bankowe dla klientów instytucjonalnych.
- umożliwienie składania dyspozycji przelewów przez osoby nieposiadające uprawnień do ich autoryzacji;
- wieloosobową autoryzację poleceń przelewów zgodnie z uprawnieniami Użytkowników CA24 eBank, określonymi w Karcie Wzorów Podpisów; UWAGA! Usługa autoryzacji wieloosobowej przelewów pojedynczych nie podlega dodatkowym opłatom.
- podgląd aktualnej definicji systemowej Karty Wzorów Podpisów.

Każdy płatnik składek ZUS od początku 2018 roku opłaca swoje składki na indywidualny numer rachunku otrzymany od ZUS. Płatność wykonywana jest od 2018 roku jako przelew zwykły Elixir, dotyczy zarówno wykonania pojedynczej płatności oraz płatności w ramach paczek przelewów.

# <span id="page-2-0"></span>**Paczki przelewów**

Dzięki usłudze, Użytkownicy CA24 eBank mogą łączyć pojedyncze przelewy w większe grupy, zwane paczkami. Cechy charakterystyczne paczki to między innymi:

- jednorazowa autoryzacja całej paczki (w zależności od uprawnień zdefiniowanych w Karcie Wzorów Podpisów – jedno- lub wieloosobowa), dzięki czemu nie ma potrzeby potwierdzania każdego przelewu z osobna;
- możliwość kopiowania przelewów pomiędzy paczkami lub z historii rachunku, co pozwala na skrócenie obsługi okresowo powtarzających się przelewów logicznie ze sobą powiązanych (np. płacowych)
- ustalenie jednej daty realizacji wszystkich przelewów (z dodatkową możliwością przekazania paczki do realizacji już w momencie uzyskania przez nią pełnej, wymaganej autoryzacji);
- możliwość jednorazowego odwołania realizacji całej paczki (anulowania paczki).

# <span id="page-2-1"></span>**Aktywacja (dezaktywacja) usługi**

Usługa jest udostępniana klientom instytucjonalnym w ramach wszystkich dostępnych w ofercie Banku pakietów Kont Biznes i dotyczy rachunków: bieżących i pomocniczych prowadzonych w PLN (usługa nie jest dostępna w ramach rachunków walutowych konta oraz rachunków VAT). Korzystanie z funkcji paczek przelewów nie wymaga odrębnej aktywacji usługi. Nie jest też możliwe jej wyłączenie (dezaktywacja).

Zasady pobierania opłat z tytułu korzystania z usługi są określone w obowiązującej w Banku Tabeli opłat i prowizji za czynności i usługi bankowe dla klientów instytucjonalnych.

# <span id="page-3-0"></span>**Przeglądanie listy paczek**

CA24 eBank pozwala na przeglądanie utworzonych przez Użytkowników paczek w ramach danego rachunku. Lista paczek (działająca podobnie do listy płatności) prezentuje wszystkie paczki z podziałem na statusy, których znaczenie opisuje poniższa tabela.

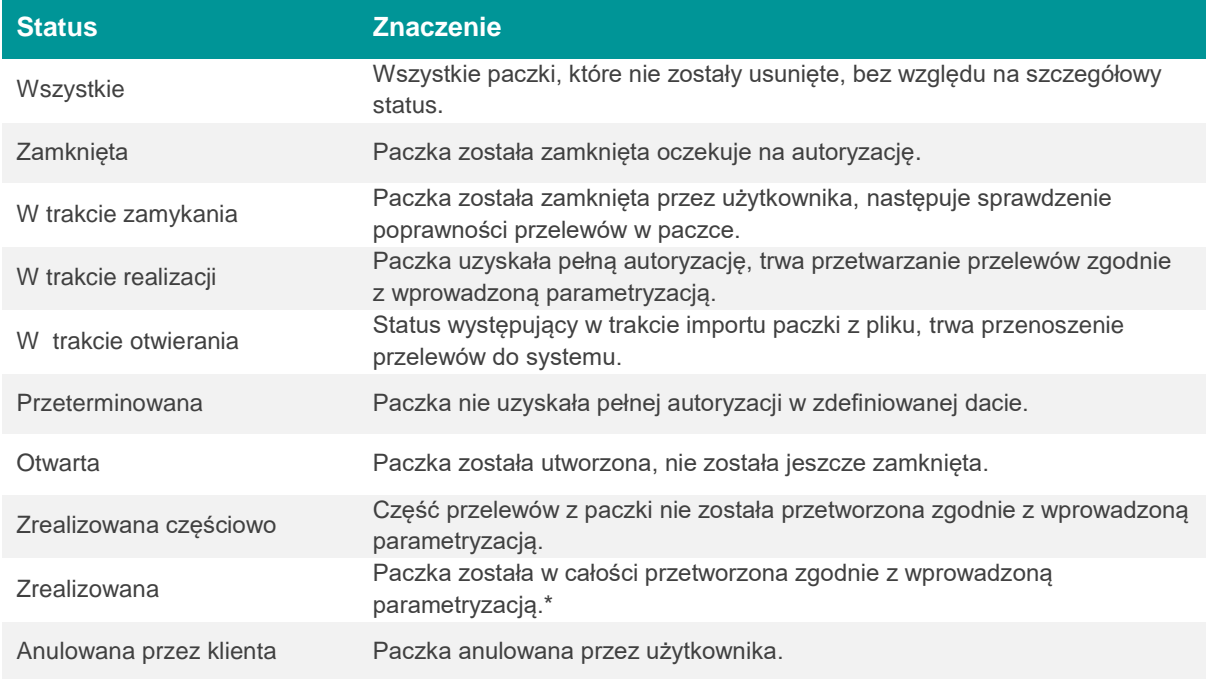

\* Status realizacji konkretnej płatności (przelewu) jest dostępny w szczegółach paczki. Status paczki nie stwierdza jednoznacznie statusu płatności w paczce. Przelew poprawnie przetworzony może nie zostać zrealizowany, np. z powodu braku wystarczających środków na rachunku w dniu realizacji.

Listę paczek można ponadto filtrować w oparciu o status, okres czasu oraz łączną kwotę przelewów w paczce.

Aby wyświetlić listę paczek, skorzystaj w menu z opcji: *Przelewy* **>** *Paczki przelewów***:**

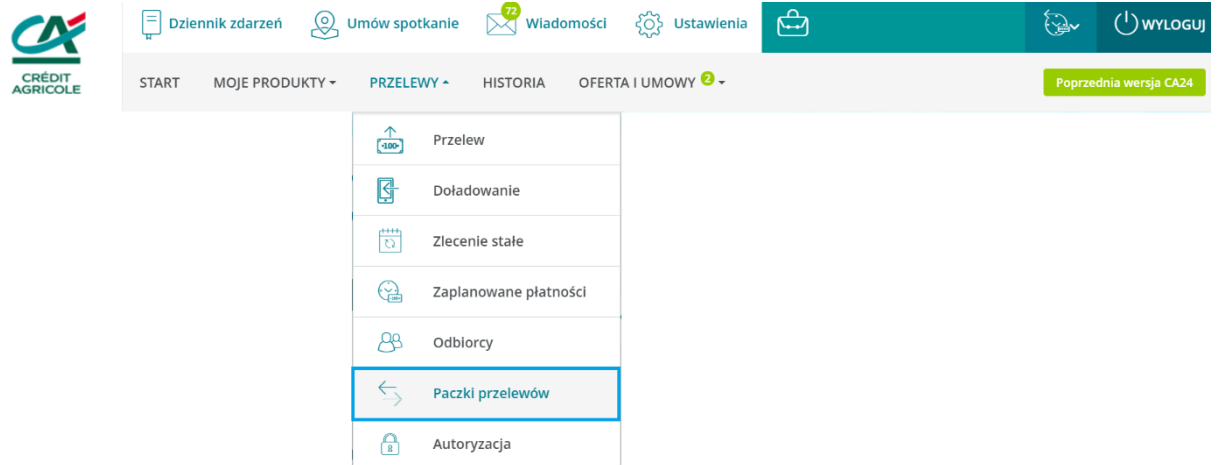

Aby zmienić kryteria wyświetlania listy, zmodyfikuj pola dostępne na ekranie (rachunek, przedział czasu, status, kwoty), a następnie wciśnij klawisz *Pokaż*. System wyświetli listę stosując nowe kryteria.

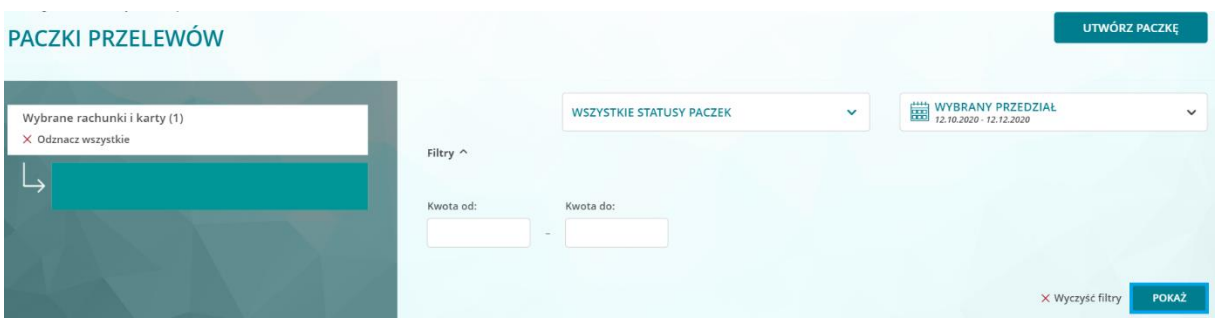

Paczki na liście są sortowane i filtrowane według ustalonej dla nich planowanej daty realizacji. Aby zobaczyć paczki utworzone w przeszłości, ale z zaplanowaną przyszłą datą realizacji, należy odpowiednio zmodyfikować zakres dat, mając na uwadze właśnie planowaną datę realizacji.

# <span id="page-4-0"></span>**Utworzenie ręczne (manualne) paczki i obsługa paczki**

Aby utworzyć nową paczkę, skorzystaj w menu z opcji: *Przelewy > Paczki przelewów > Utwórz Paczkę*.

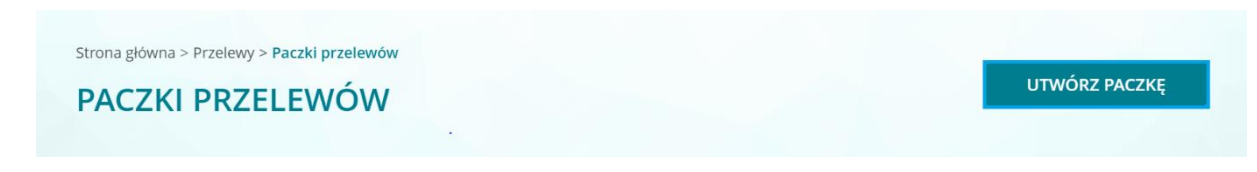

Wskaż sposób utworzenia paczki. Wybierz: *Dodaj paczkę ręcznie.*

**Wskaż rachunek**, z którego mają zostać zrealizowane przelewy z paczki (w paczce nie można łączyć przelewów z różnych rachunków), nadaj jej nazwę, która pozwoli Ci na późniejszą łatwą identyfikację paczki i ustal planowaną datę realizacji i przejdź *Dalej***.**

Jeżeli chcesz, by paczka została przekazana do realizacji bezpośrednio po uzyskaniu autoryzacji od wszystkich Użytkowników (zgodnie z Kartą Wzorów Podpisów) – zaznacz pole **Realizacja natychmiast po uzyskaniu pełnej wymaganej autoryzacji**. Dzięki temu natychmiast po zatwierdzeniu paczki przez ostatniego Użytkownika, którego autoryzacja była wymagana, przelewy z paczki zostaną skierowane do realizacji z bieżącą datą. Jeśli pole to pozostanie niezaznaczone, wówczas przelewy zostaną skierowane do realizacji z datą wskazaną w definicji paczki.

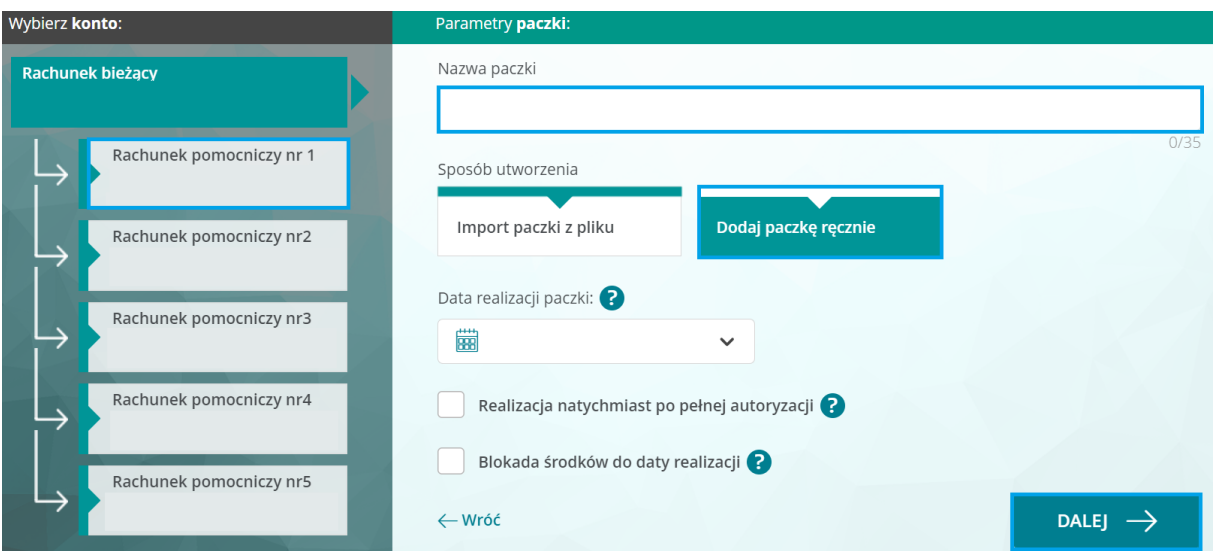

Po wprowadzeniu danych wciśnij klawisz *Dalej*. Wyświetlony zostanie ekran zawierający podsumowanie szczegółów paczki*.* 

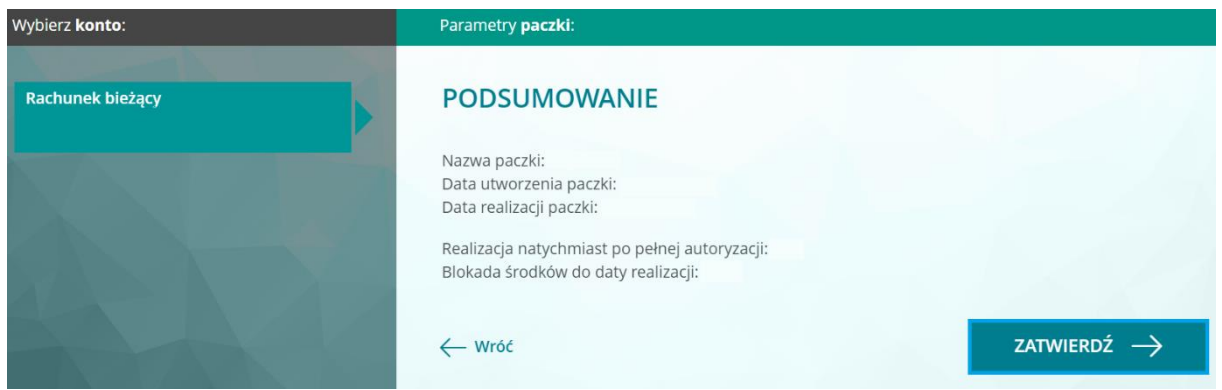

#### Wciśnij klawisz *Zatwierdź.*

Wróć do listy paczek, wybierz odpowiednią paczkę z listy, następnie wciśnij klawisz *Dodaj nowy przelew*

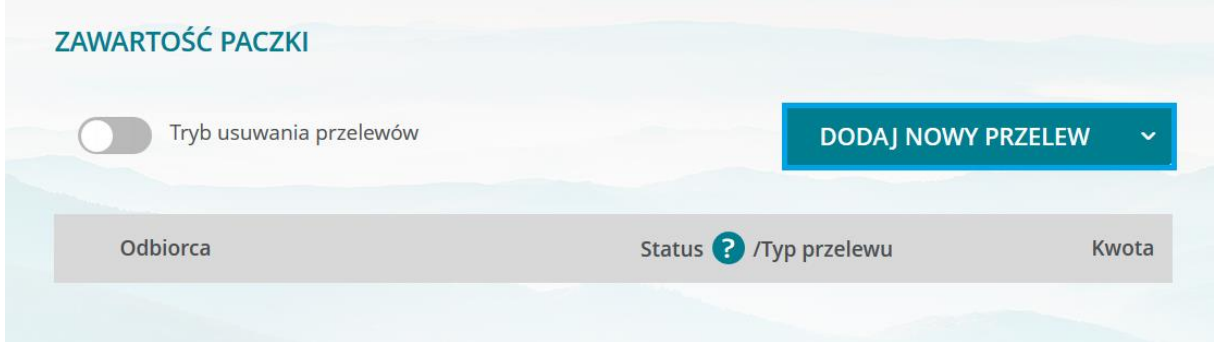

Uzupełnij wskazane pola dotyczące przelewu i wciśnij klawisz *Dalej***.** Na ekranie Podsumowania zweryfikuj wprowadzone informacje, dodanie przelewu do paczki odbywa się poprzez wciśnięcie klawisza *Zatwierdź***.**

Istnieje również możliwość skopiowania przelewu z historii rachunku lub z innej paczki (w tym przelewów i paczek już zrealizowanych, odrzuconych lub anulowanych). Opcja pozwala na przejście do historii rachunku lub listy paczek, przeszukanie ich oraz wskazanie konkretnego przelewu lub kilku przelewów, które następnie zostaną skopiowane do aktualnie obsługiwanej paczki.

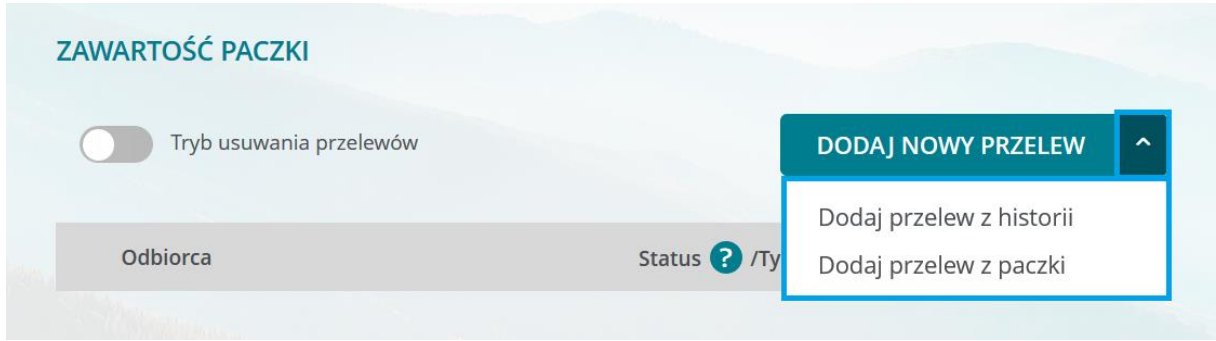

## Kopiowane przelewy z historii rachunku lub innej paczki będą miały zmieniony automatycznie nr rachunku na wybrany podczas tworzenia nowej paczki.

Możesz dodać przelewy do paczki, postępując analogicznie do ich zlecania poza paczką. Po wypełnieniu danych na formatce dotyczących przelewu zaznacz check box *Dodaj do paczki,*  wybierz odpowiednią paczkę (paczka w statusie "Otwarta"), następnie wciśnij klawisz *Dalej.*

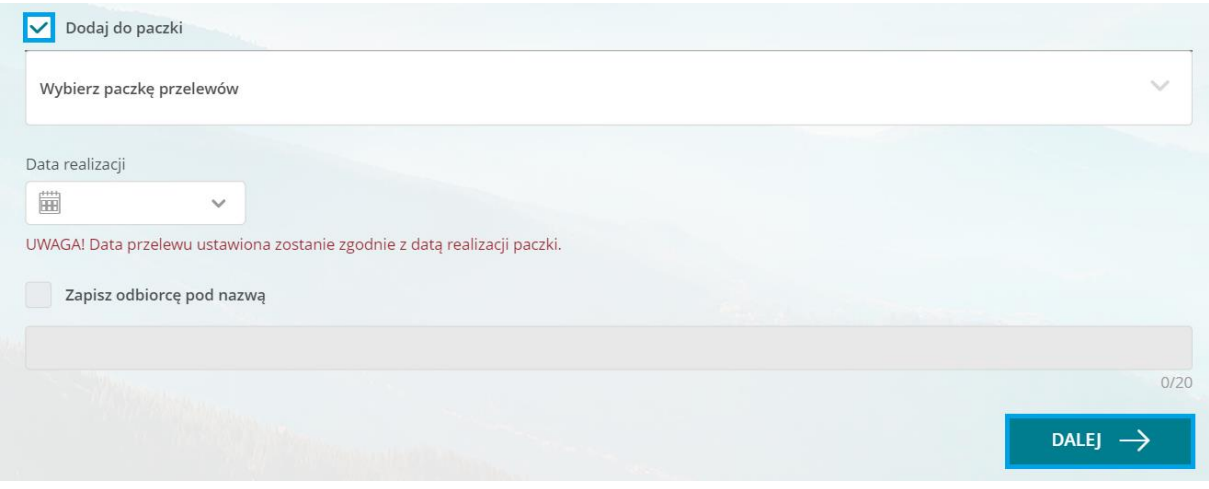

W skład paczki mogą wchodzić:

- **Prince Example 20 you verify the Contract Contract Prince and Trust** Prince and Prince and Prince and Prince and P
- **przelewy podatkowe (US),**
- płatności podzielone VAT

System nie pozwoli na skopiowanie przelewu do ZUS zrealizowanego przed 01.01.2018 roku, w związku ze zmianami w sposobie wykonywania tych płatności.

Dodanie przelewu do paczki następuje zawsze bez potwierdzania tej operacji przy użyciu tokena lub hasła SMS.

Jeżeli w trakcie dodawania przelewu zostało zaznaczone pole blokady środków pod realizację tego przelewu, blokada na rachunku zostanie założona dopiero po uzyskaniu przez całą paczkę pełnej autoryzacji.

Każdy dodany przelew zobaczysz na liście umieszczonej pod informacją o szczegółach paczki, lista prezentuje **30** elementów.

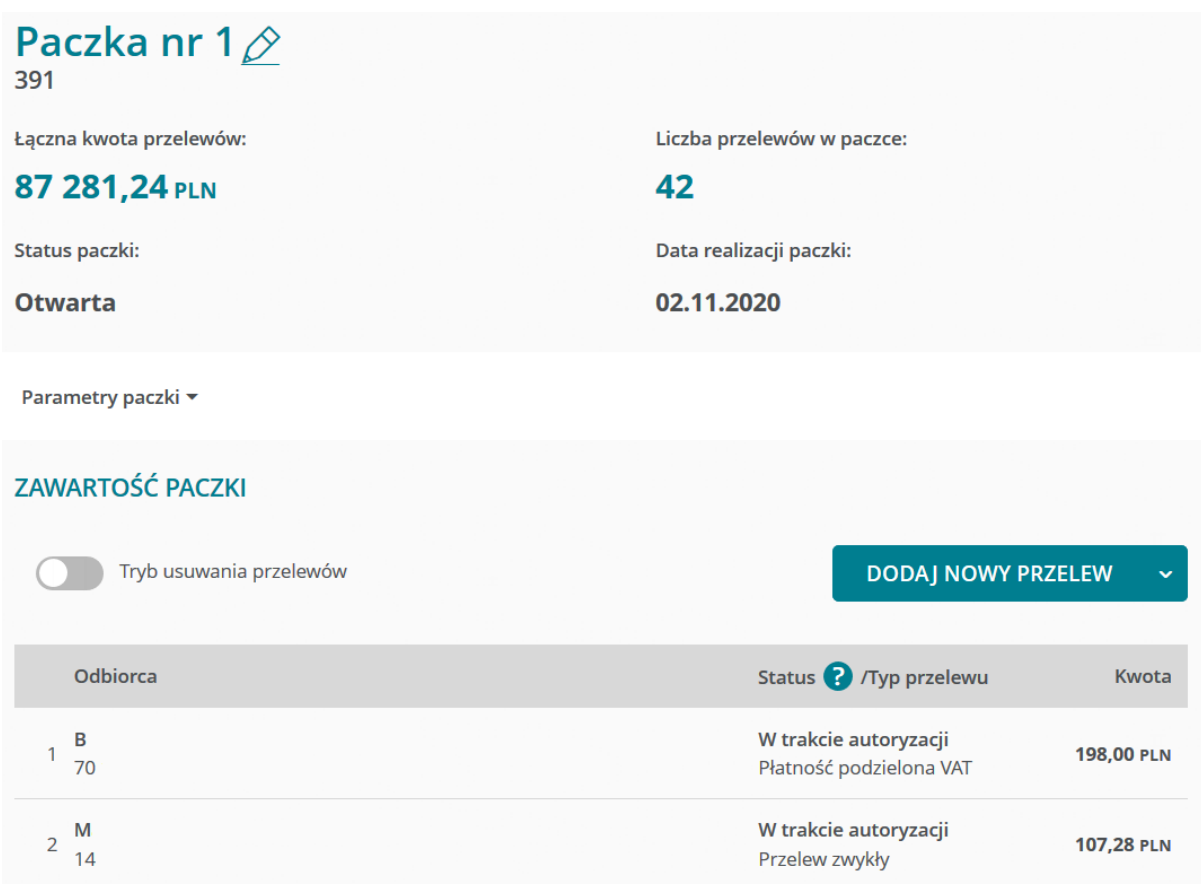

Jeżeli łączna ilość przelewów w paczce przekracza tę ilość, aby zobaczyć kolejne przelewy naciśnij klawisz *Pokaż więcej***.** Dodanie przelewu spowoduje aktualizację szczegółów paczki (ilość i kwota przelewów).

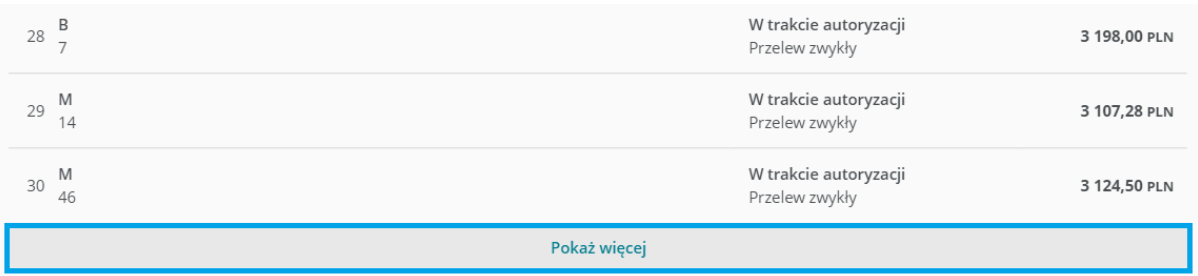

możesz później również sprawdzić, ile przelewów i na jaką kwotę zostało przeniesionych do realizacji w tym celu użyj klawisza *Parametry paczki*

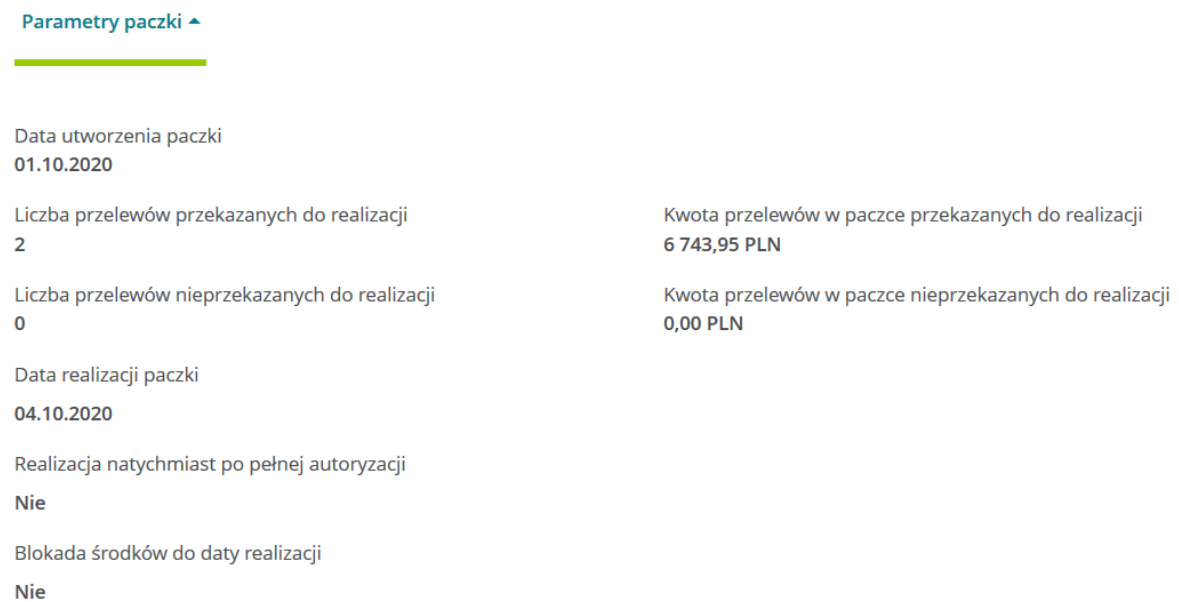

W dowolnym momencie przed zamknięciem paczki możesz ją anulować (klawisz *Anuluj paczkę*) lubzmienić jej parametry (klawisz *Parametry paczki*).

Do chwili zamknięcia paczki możesz również modyfikować listę przelewów w paczce (usuwać i modyfikować już dodane przelewy oraz dodawać nowe).

Możesz usunąć konkretny przelew lub jednocześnie kilka przelewów. W tym celu aktywuj tryb usuwania przelewów, zaznacz odpowiednie pola i wybierz opcję *Usuń* (dla przyspieszenia obsługi możesz zaznaczyć lub odznaczyć wszystkie przelewy widoczne na danej stronie korzystając z klawiszy *Zaznacz wszystkie* i *Odznacz wszystkie*.

Aby zmodyfikować przelew już dodany do paczki, znajdź go na liście i wybierz opcję *Edytuj ten przelew***.**

Po dodaniu wszystkich przelewów musisz zamknąć paczkę. Paczka niezamknięta jest dostępna do dalszej obsługi, ale nie podlega realizacji.

**Operacja zamknięcia paczki następuje po potwierdzeniu zgodnie z metodą autoryzacji wybraną przez danego klienta.**

Po zamknięciu paczki system przeprowadza weryfikację i stwierdza, którzy Użytkownicy i w jakich kombinacjach zgodnie z Kartą Wzorów Podpisów – są uprawnieni do jej zatwierdzenia, czyli wyznacza tzw. profile autoryzacyjne.

**Podstawą do wyznaczenia profili jest kwota najwyższego przelewu w paczce, a nie łączna kwota przelewów. Jest to konsekwencją stosowanej w Credit Agricole Bank Polska S.A. Karty Wzorów Podpisów, która definiuje uprawnienia poszczególnych Użytkowników Konta Biznes w oparciu o kwotę transakcji (przelewu pojedynczego).**

Jeżeli sam jesteś uprawniony do zautoryzowania paczki, będziesz mógł to zrobić od razu po zamknięciu paczki (dokładny opis procesu autoryzacji paczek, a także przelewów pojedynczych znajdziesz w kolejnym rozdziale). Po zamknięciu paczki, ale przed uzyskaniem pierwszej autoryzacji, nadal możesz anulować paczkę (klawisz *Anuluj paczkę*). Jeżeli przynajmniej jeden Użytkownik zatwierdził paczkę, anulowanie jest możliwe jedynie pod warunkiem cofnięcia wszystkich autoryzacji. Po cofnięciu wszystkich autoryzacji możesz również otworzyć paczkę – wówczas ponownie możesz dokonać modyfikacji listy przelewów w paczce.

## **System zmieni status paczki automatycznie (bez ingerencji Użytkownika) na status przeterminowana, jeżeli do dnia realizacji wskazanego w trakcie tworzenia paczki nie uzyska pełnej wymaganej autoryzacji.**

Paczkę anulowaną przez Użytkownika możesz odnaleźć na liście paczek. Możesz taką paczkę usunąć. (Proces usunięcia jest nieodwracalny tj. paczka usunięta nie będzie widoczna na liście paczek, nie będziesz mógł już skorzystać z informacji o tym, jakie przelewy zawierała paczka).

Paczkę w statusie anulowana możesz wykorzystać jako źródło przelewów do skopiowania w ramach nowej paczki.

Po uzyskaniu pełnej autoryzacji paczka nie może być już anulowana – przelewy z paczki zostaną przetworzone. Ich modyfikacja w CA24 eBank jest niemożliwa, możliwe jest jedynie ich odwołanie (Uwaga. Odwołanie dotyczy przelewów jeszcze nie zrealizowanych).

# <span id="page-10-0"></span>**Utworzenie paczki poprzez "Import paczki" oraz przygotowanie pliku do importu**

Import paczki to funkcjonalność pozwalająca na zaczytanie danych dotyczących szeregu przelewów do paczki na podstawie wcześniej przygotowanego pliku. Import paczek przelewów możliwy jest dla przelewów krajowych zwykłych (w tym ZUS), podatkowych oraz dla płatności podzielonej VAT. Dzięki importowi możesz szybko utworzyć paczkę złożoną od 1 do nawet 500 przelewów.

# <span id="page-10-1"></span>**Utworzenie paczki poprzez Import paczki**

Aby utworzyć nową paczkę, skorzystaj w menu z opcji: *Przelewy > Paczki przelewów > Utwórz Paczkę.* Wybierz sposób utworzenia paczki: *Import paczki z pliku*

**Parametry** paczki uzupełnij tak jak podczas tworzenia paczki recznie (manualnie).

**Plik do zaczytania,** po wybraniu opcji *Wybierz plik* system pokazuje standardowe okno dialogowe dzięki któremu możesz zlokalizować i wybrać wcześniej przygotowany i zapisany plik w komputerze, możesz również w łatwy sposób przeciągnąć plik we wskazane na poniższym ekranie miejsce. Podczas tworzenia pliku, w zależności od sposobu jego tworzenia, został on odpowiednio zakodowany. W kodowaniu znaków wybieramy odpowiednie kodowanie. Plik musi być zakodowany w jednym z akceptowalnych sposobów. Szczegóły dotyczące przygotowania pliku znajdują się w dalszej części tej instrukcji.

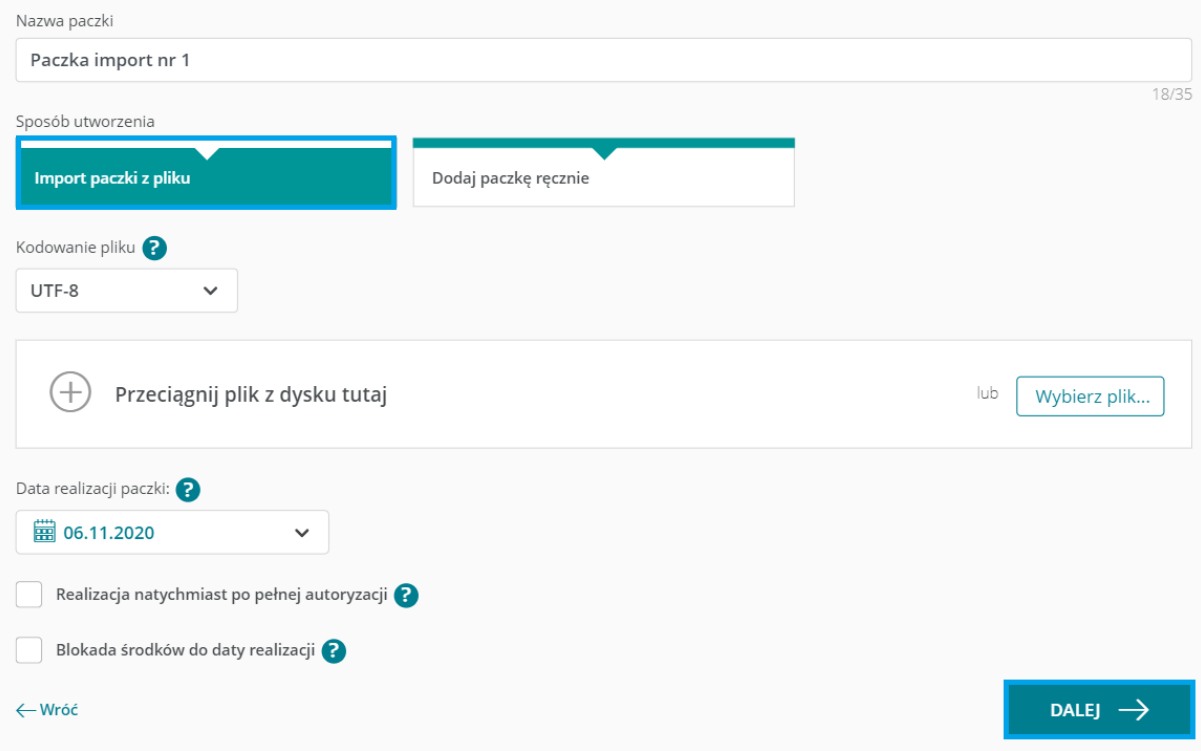

Jeżeli system wykryje błąd po przejściu dalej, to w komunikacie zostanie wskazane miejsce i rodzaj błędu, po poprawieniu błędu w pliku należy powtórzyć operację. Jeśli w pliku system wykryje wiele błędów, jednorazowo wyświetli maksymalnie 10 komunikatów umożliwiających Ci poprawienie pierwszych 10 znalezionych błędów*.* 

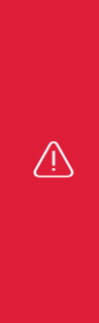

Niepoprawny format pola nr 6 w rekordzie nr 1. Rekord nr 2. Nieprawidłowy numer rozliczeniowy Banku. Rekord nr 3. Numer rachunku obciążanego nie zgadza się z numerem rachunku dla paczki. Rekord nr 4. Numer rachunku obciążanego nie zgadza się z numerem rachunku dla paczki. Niepoprawna liczba pól w rekordzie nr 5. Niepoprawna liczba pól w rekordzie nr 6. Niepoprawny format pola nr 6 w rekordzie nr 7. Rekord nr 8. Numer rachunku obciążanego nie zgadza się z numerem rachunku dla paczki. Rekord nr 9. Numer rachunku obciążanego nie zgadza się z numerem rachunku dla paczki. Niepoprawny format pola nr 2 w rekordzie nr 10.

**Próba wczytania pliku z nieobsługiwanym kodowaniem znaków lub w niewłaściwym formacie spowoduje wystąpienie błędów w interpretacji danych zawartych w pliku, w takim przypadku otrzymasz poniższy komunikat.**

A Niepoprawny format pliku z operacjami - dane nie zostały zaimportowane. Sprawdź poprawność pliku oraz zgodność danych zapisanych w pliku z formatami danych obowiązującymi dla poszczególnych operacji. W lokalizacji https://www.credit-agricole.pl/obslugapaczekprzelewow znajduje się "Instrukcja obsługi paczek przelewów".

W przypadku próby importu paczki zawierającej płatność do ZUS starego typu (utworzonej wg zasad sprzed 01.01.2018 r.) również pojawi się komunikat błędu.

W następnym etapie przejdziesz do ekranu podsumowania zawierającego parametry paczki, analogicznie jak w przypadku paczki tworzonej ręcznie, zatwierdź po sprawdzeniu wyświetlonych informacji.

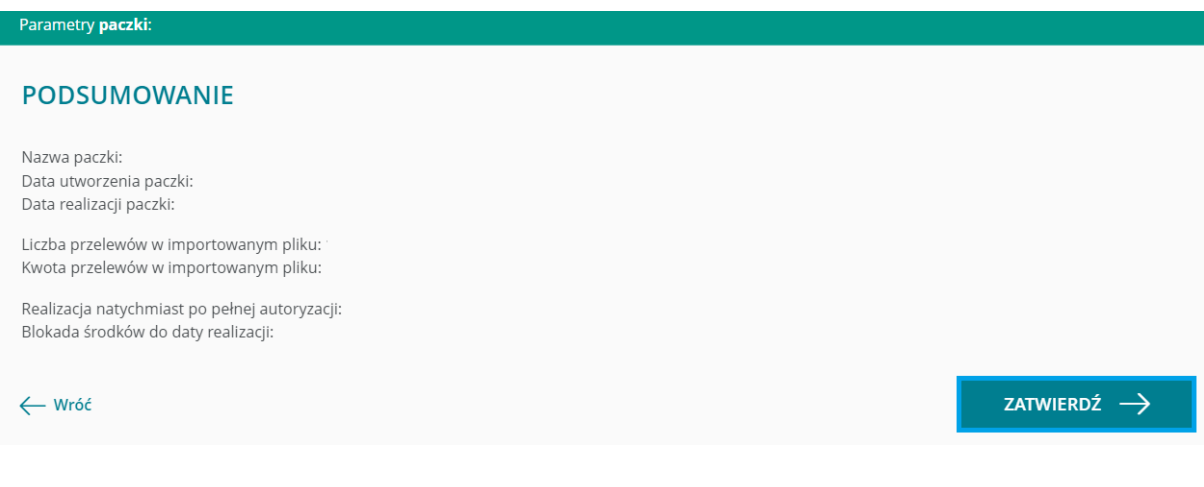

Zostaniesz poinformowany o zaimportowaniu paczki oraz o wyniku przeprowadzanych sprawdzeń, na aktualnym ekranie masz możliwość powrotu do listy paczek lub stworzenia nowej paczki.

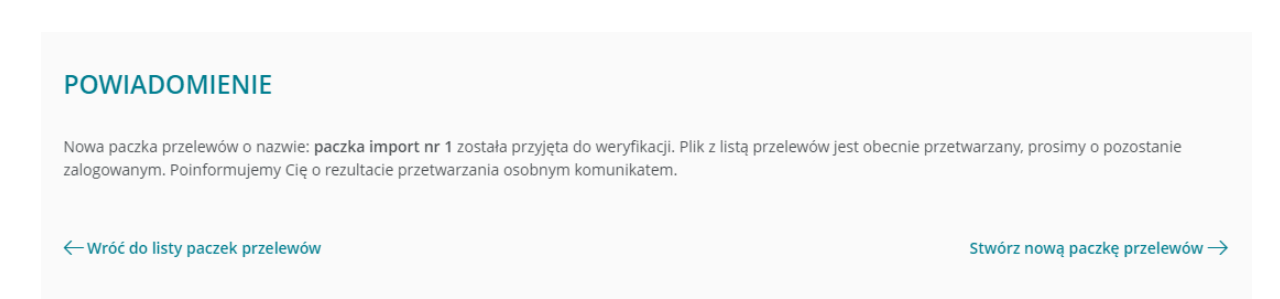

Z poziomu komunikatu dotyczącego weryfikacji paczki masz możliwość przejścia do jej szczegółów:

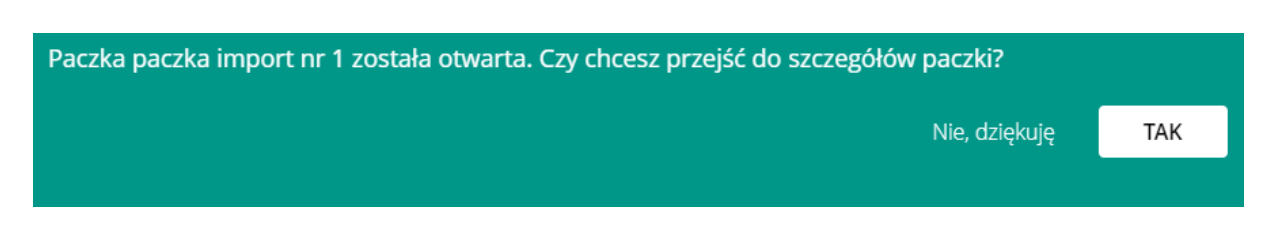

# <span id="page-12-0"></span>**Przygotowanie pliku do importu**

Zasady ogólne:

- Obsługiwane formaty plików: txt, csv.
- **Plik nie zawiera nagłówka.**
- W jednym pliku może znajdować się od 1 do 500 rekordów (wierszy), jeden wiersz odpowiada jednej płatności.
- Jeden plik może zawierać różne typy płatności (przelew zwykły, podatkowy, płatność podzielona VAT).
- **Plik musi zostać zapisany z użyciem kodowania znaków w jednym ze standardów: ISO-8859- 2, Windows (CP1250) lub UTF-8.** Funkcjonują różne standardy kodowania znaków. Znaki spoza alfabetu łacińskiego (np. polskie znaki) mogą być zapisywane w różny sposób – aby zostały one poprawnie wprowadzone do systemu, należy wskazać sposób kodowania. System Windows standardowo wykorzystuje kodowanie CP-1250, systemy UNIX/Linux – ISO 8859-2, niektóre starsze programy mogą stosować kodowanie stosowane w MS DOS, czyli CP 852. UTF-8 to sposób kodowania oparty na standardzie Unicode. Niektóre programy pozwalają wybrać sposób kodowania znaków przy zapisie pliku.
- Poszczególne rekordy oddzielone są od siebie znakiem nowej linii <CR><LF> lub <LF>
- Cudzysłów nie wlicza się do wskazanych długości pól, jest jedynie znakiem rozdzielającym pola
- Poszczególne pola wewnątrz rekordu rozdzielone są przecinkiem ",".
- Jeśli jakieś pole składa się z kilku elementów (podpól), to oddzielone są znakiem pionowej kreski "l".

## **Próba wczytania pliku z nieobsługiwanym kodowaniem znaków spowoduje wystąpienie błędów w interpretacji danych zawartych w pliku.**

Szczegółowa budowa plików została zaprezentowana w załącznikach do instrukcji:

- Załącznik 1 Przykład przelewu krajowego
- Załącznik 2 Przykład przelewu US
- Załącznik 3 Przykład płatności podzielonej VAT
- **EXEC** Załącznik 4 Specyfikacia techniczna pliku

Załączniki stanowią przykład budowy jednego wiersza pliku.

# <span id="page-13-0"></span>**Autoryzacja wieloosobowa**

# <span id="page-13-1"></span>**Podgląd Karty Wzorów Podpisów w CA24 eBank**

Aktualną definicję systemowej Karty Wzorów Podpisów możesz obejrzeć korzystając z opcji Ustawienia *Limity karty wzorów podpisów.*

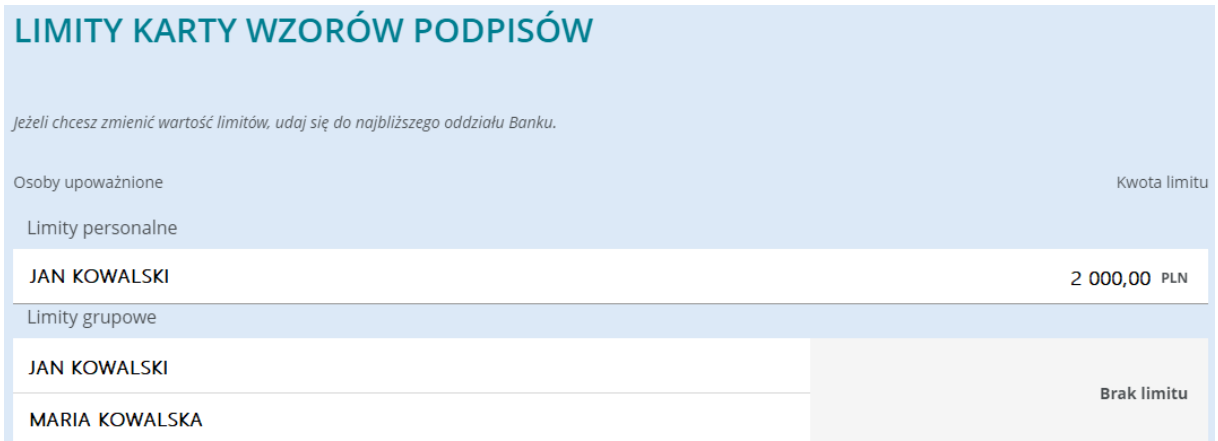

Oznaczeniem "limit personalny" wyróżnione są kwoty, do których dana osoba może samodzielnie składać dyspozycję. Limity, wobec których wymagane jest uzyskanie autoryzacji od więcej niż jednej osoby są wskazane w sekcji "limity grupowe"

Oznaczenie "Bez limitu" wskazuje, że dana osoba lub grupa osób może złożyć dowolną dyspozycję, bez ograniczenia kwotowego (lecz z uwzględnieniem ustalonych limitów operacji w CA24 eBank: limitu operacji pojedynczej dla danej osoby oraz limitu dziennego dla całego rachunku).

Jeżeli wszystkie limity zostały określone kwotowo (ani jedna pozycja nie została oznaczona "Bez limitu"), wówczas system nie pozwoli na przyjęcie dyspozycji przelewu w kwocie, która przekroczyłaby najwyższy zdefiniowany limit (ponieważ nie ma żadnej grupy Użytkowników, która mogłaby zautoryzować taką dyspozycję).

Jeżeli dla danego Użytkownika określony został limit zerowy, wówczas może on jedynie składać dyspozycje przelewów i tworzyć paczki, które następnie wymagają autoryzacji przez innych, uprawnionych do tego Użytkowników.

**Zmiana systemowej Karty Wzorów Podpisów wymaga modyfikacji papierowej Karty Wzorów Podpisów składanej podczas otwierania konta i jest – zgodnie z Regulaminem Konta Biznes – dostępna jedynie w placówkach Credit Agricole Bank Polska S.A. Limit pojedynczej transakcji może zostać samodzielnie zmniejszony w CA24 eBank w sekcji ustawień, opcja "Limity i Statusy". Limity prezentowane w tym miejscu są odrębnymi od limitów przypisanych w Karcie wzorów podpisów.**

Autoryzacja wieloosobowa na podstawie Karty Wzorów Podpisów w CA24 eBank dotyczy przelewów:

- zwykłych (w tym do ZUS oraz w trybie płatności podzielonej VAT);
- **·** podatkowych;
- doładowania telefonu
- **przelew walutowy**
- **Przelew Express Elixir**
- przelew Sorbnet

oraz paczek przelewów z pominięciem limitów transakcji pojedynczej w CA24 eBank.

W przypadku paczki przelewów uwzględniana jest kwota najwyższego przelewu w paczce.

**System nie zezwoli na realizację przelewu, jeżeli jego realizacja przekroczyłaby ustalony przez Posiadacza Konta limit dzienny. Nie jest również możliwe zamknięcie paczki, w której łączna kwota przelewów przekracza limit dzienny.**

# <span id="page-14-0"></span>**Przykład działania Karty Wzorów Podpisów i limitów transakcyjnych w CA24 eBank**

Zakładając, że Karta Wzorów Podpisów, limity transakcji pojedynczej dla Użytkowników oraz limit dzienny transakcji na rachunku zostały zdefiniowane, jak w poniższej tabeli:

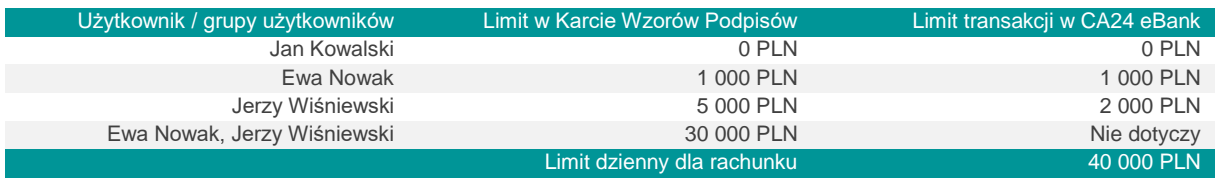

wówczas CA24 eBank pozwoli na zlecanie przez Użytkowników przelewów wg poniższej tabeli:

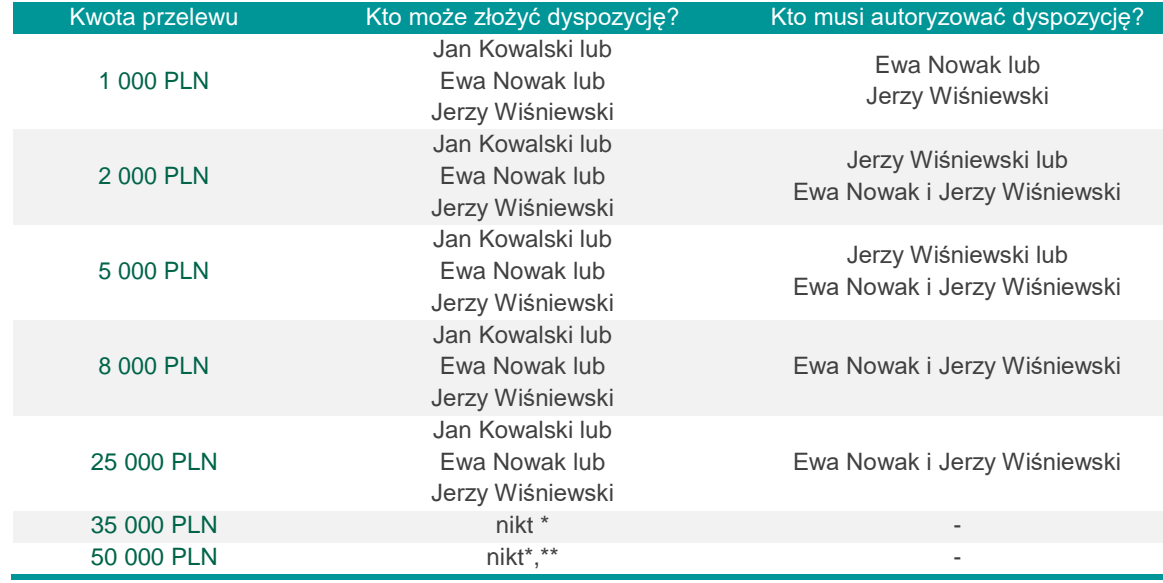

\* kwota powyżej maksymalnego limitu transakcji zdefiniowanego w Karcie Wzorów Podpisów

\*\* kwota powyżej limitu dziennego na rachunku w CA24 Bank

**Opis zawarty w powyższej tabeli nie odnosi się do przelewów w ramach jednego konta np. transakcja pomiędzy rachunkiem bieżącym i pomocniczym.**

**Jeśli dyspozycja przelewu pojedynczego jest składana przez Użytkownika, który w Karcie Wzorów Podpisów nie ma uprawnień, system poprosi o autoryzację wprowadzającego dyspozycję. Przelew nie zostanie zrealizowany do momentu zatwierdzenia dyspozycji zgodnie z Kartą.**

**Potwierdzenie zamknięcia paczki przelewów wymaga autoryzacji zgodnie z wybraną przez klienta metodą**.

## <span id="page-15-0"></span>**Autoryzacja przelewu pojedynczego**

Jeżeli składając zlecenie przelewu pojedynczego, masz zgodnie z Kartą Wzorów Podpisów uprawnienia do samodzielnej (jednoosobowej) autoryzacji danego zlecenia, wówczas system poprosi Cię o wykonanie autoryzacji zgodnie z posiadaną przez Ciebie metodą autoryzacji. Po zatwierdzeniu przelew zostanie skierowany do realizacji.

Jeżeli składając zlecenie jesteś jednym z kilku Użytkowników, których autoryzacja jest wymagana, wówczas po zatwierdzeniu zobaczysz komunikat informujący, że przelew oczekuje na kolejne autoryzacje:

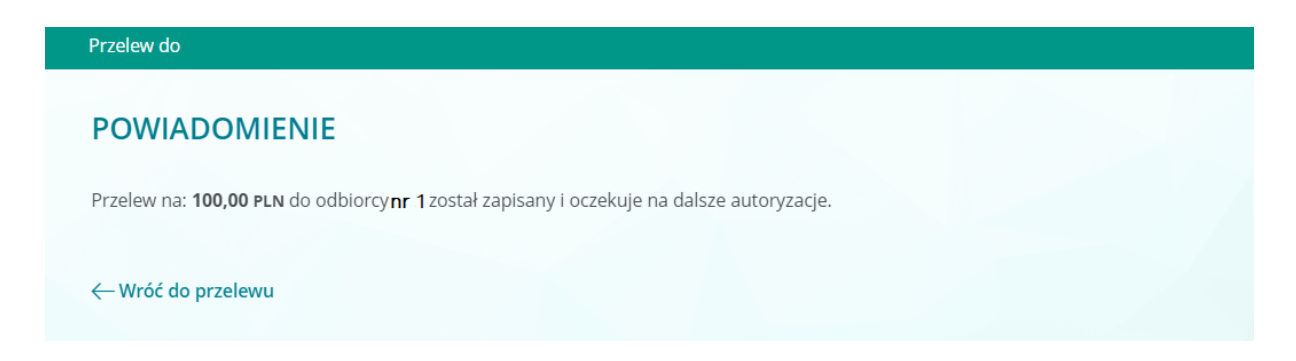

Przelewy, które aktualnie oczekują na autoryzację (jeszcze nie otrzymały pełnej autoryzacji), są widoczne w menu w opcji: *Przelewy* **>** *Operacje do autoryzacji***.**

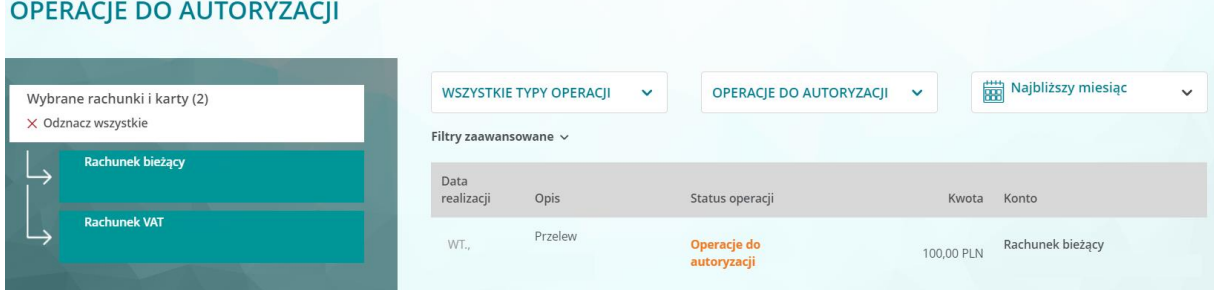

Listę można filtrować według rachunków, z których mają zostać zrealizowane przelewy, daty realizacji oraz kwoty. Następnie wskaż na liście operację, którą chcesz zatwierdzić – zobaczysz ekran szczegółów przelewu:

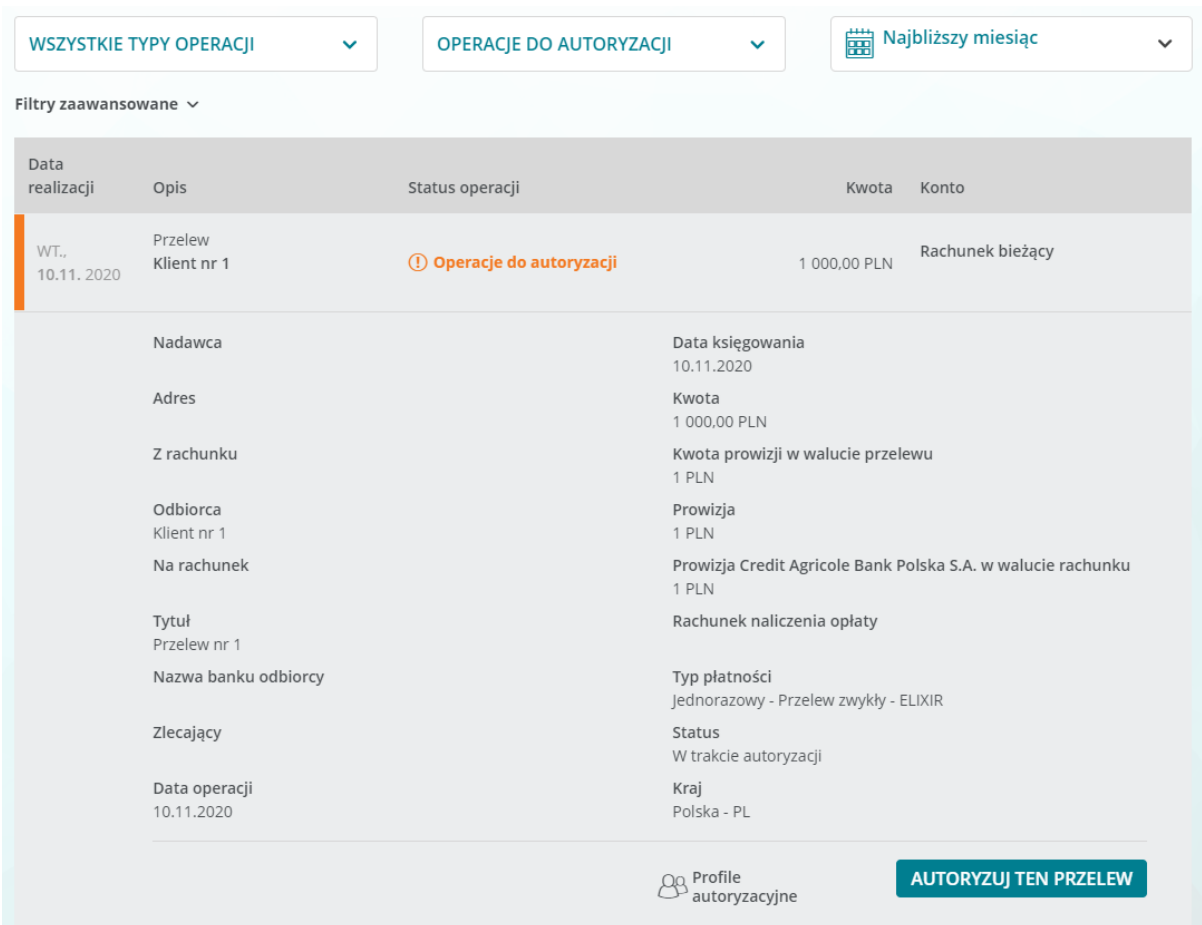

Aby dokonać autoryzacji przelewu, wciśnij klawisz *Autoryzuj ten przelew*, a następnie zatwierdź operację zgodnie z metodą autoryzacji, z której korzystasz.

Jeśli po zatwierdzeniu przelew uzyska pełną wymaganą autoryzację – zostanie skierowany do realizacji. W przeciwnym wypadku będzie nadal oczekiwał na autoryzację przez innych Użytkowników. Jeśli chcesz sprawdzić, jakie grupy Użytkowników są uprawnione do zautoryzowania płatności, a także, kto już potwierdził swoją autoryzację – wciśnij klawisz *Profile autoryzacyjne*:

## Profile autoryzacyjne

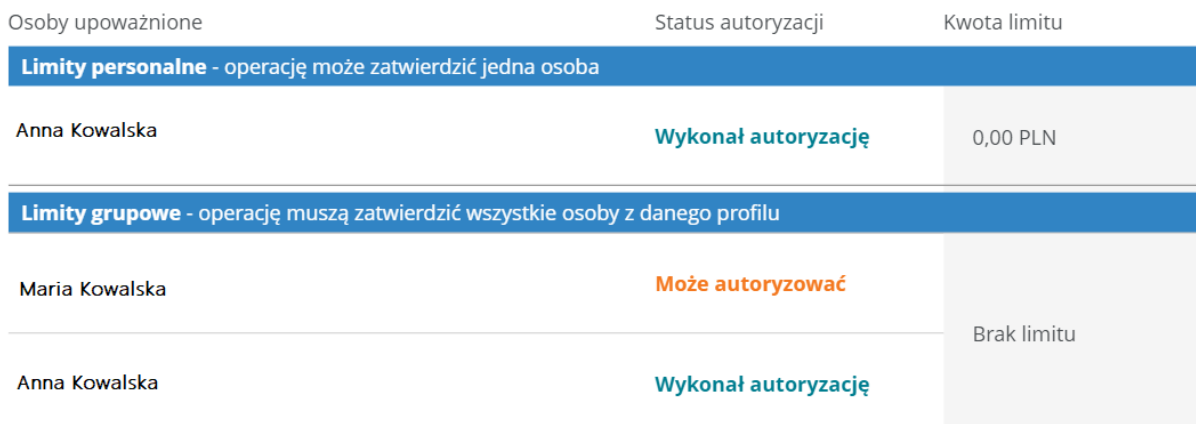

## **Pełna autoryzacja przelewu nastąpi w momencie, gdy przynajmniej w jednym z wyznaczonych na podstawie Karty Wzorów Podpisów profili potwierdzone zostaną wszystkie autoryzacje.**

Jeśli zautoryzowałeś już dany przelew, ale nie uzyskał on jeszcze pełnej wymaganej Kartą Wzorów Podpisów autoryzacji, możesz odwołać swoją autoryzację. W tym celu odszukaj przelew na liście operacji do autoryzacji. Wskaż przelew i Wybierz opcję odwołaj autoryzację. System poprosi Cię o potwierdzenie.

## **Po wycofaniu autoryzacji przelewu możliwe jest jego ponowne zautoryzowanie przez tego samego użytkownika**.

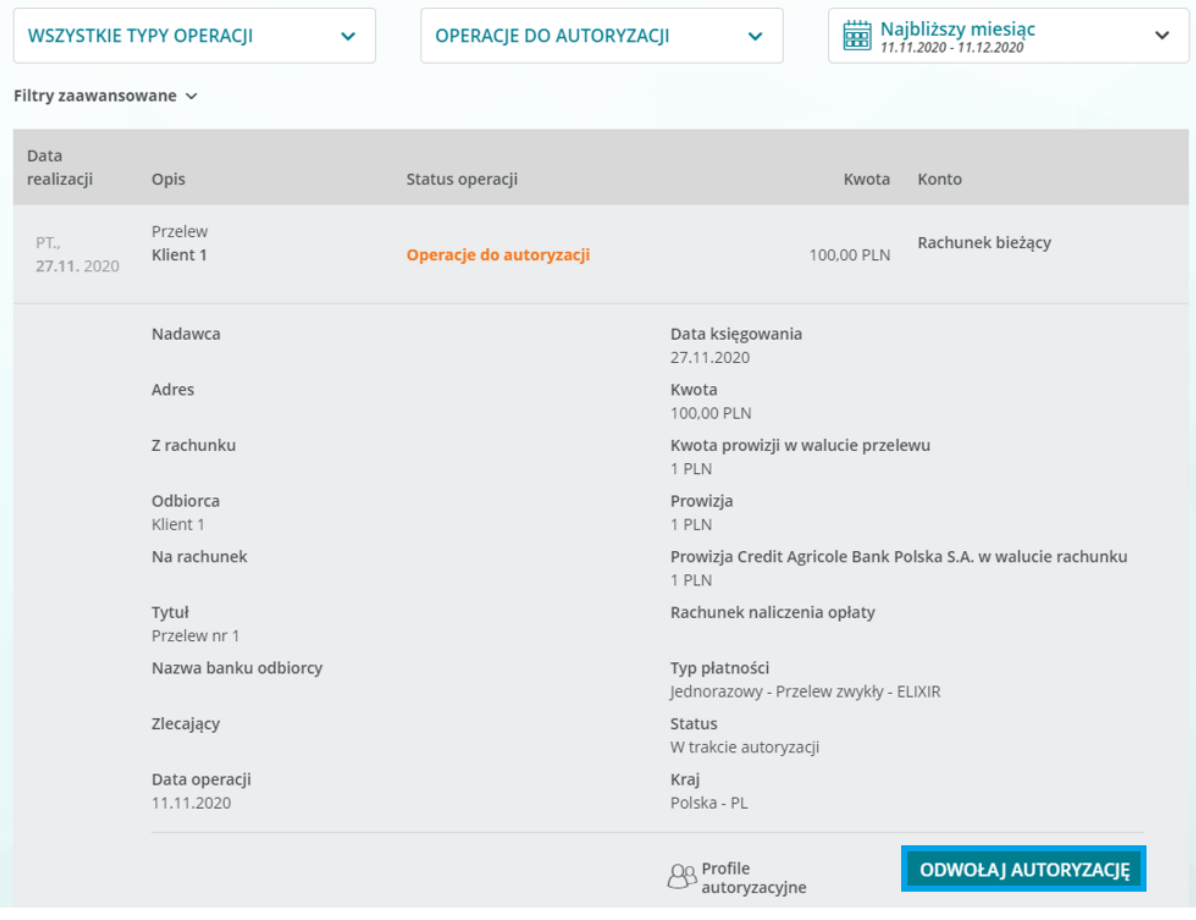

**UWAGA! Jeżeli przelew uzyskał pełną autoryzację, nie jest już możliwe wycofanie autoryzacji przez żadnego z Użytkowników (przelew zostaje usunięty z listy operacji do autoryzacji). Istnieje natomiast możliwość odwołania przelewu w zaplanowanych płatnościach przed datą jego realizacji.**

# <span id="page-18-0"></span>**Autoryzacja paczki przelewów**

Jeżeli chcesz wykonać autoryzację paczki, odszukaj ją na liście operacji do autoryzacji. Postępuj w analogiczny sposób jak przy autoryzacji pojedynczego przelewu Wybierz odpowiednią paczkę. Użyj klawisza *Autoryzuj paczkę* i wykonaj autoryzację zgodnie z wybraną dla siebie metodą autoryzacji.

Listę można filtrować według rachunków, z których mają zostać zrealizowane przelewy, statusu, daty realizacji oraz łącznej kwoty przelewów w paczce.

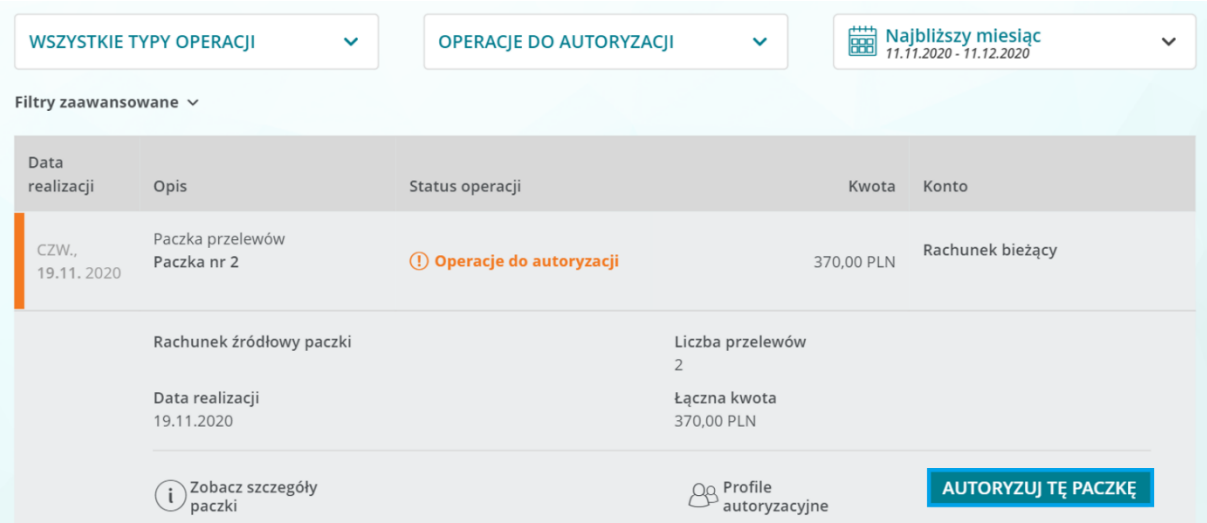

Jeśli paczka wymagała jedynie Twojej autoryzacji, wyświetli się poniższy komunikat, paczka zostanie przekazana do realizacji.

# AUTORYZACJA PACZKI PRZELEWÓW

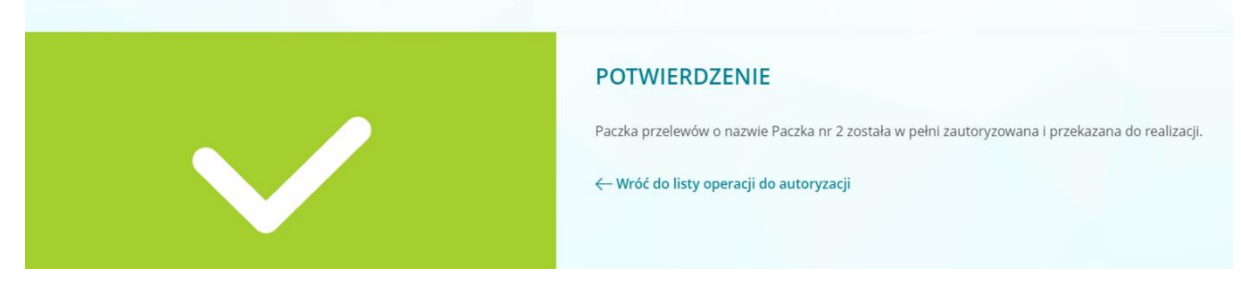

**Po pełnej autoryzacji (zarówno jedno, jak i wieloosobowej) przelewy z paczki są natychmiast przenoszone do zaplanowanych płatności z ustaloną datą realizacji lub są skierowane do realizacji datą bieżącą. Nie jest już możliwe wycofanie autoryzacji przez żadnego z Użytkowników (paczka zostanie również usunięta z listy operacji do autoryzacji). Istnieje natomiast możliwość odwołania przelewów z paczki na liście zaplanowanych płatności przed datą ich realizacji.**

Jeśli paczka wymaga autoryzacji innych Użytkowników, komunikat będzie brzmiał:

#### **POWIADOMIENIE**

Paczka przelewów o nazwie Paczka nr 1 została przez Ciebie zautoryzowana. W celu jej realizacji musi zostać teraz autoryzowana przez inne osoby uprawnione do tego w profilu autoryzacyjnym.

← Wróć do listy operacji do autoryzacji

**28 Zobacz profile autoryzacyjne** 

*Jeśli chcesz sprawdzić, jakie grupy Użytkowników są uprawnione do zautoryzowania paczki, a także, kto już potwierdził swoją autoryzację – wciśnij klawisz Zobacz profile autoryzacyjne.*

## **Pełna autoryzacja paczki nastąpi w momencie, gdy przynajmniej w jednym z wyznaczonych na podstawie Karty Wzorów Podpisów profili potwierdzone zostaną wszystkie autoryzacje.**

Jeśli już zautoryzowałeś daną paczkę, ale nie uzyskała ona jeszcze pełnej autoryzacji wymaganej Kartą Wzorów Podpisów, możesz odwołać swoją autoryzację. W tym celu odszukaj paczkę na liście operacji do autoryzacji, wskaż paczkę. Wyświetli się ekran szczegółów paczki, użyj klawisza *Odwołaj autoryzację*.

#### **Cofnięcie autoryzacji dla paczki nie uniemożliwia jej ponownego udzielenia.**

**Jeżeli posiadasz przelewy lub paczki przelewów, które możesz autoryzować, CA24 eBank powiadomi Cię o tym, wyświetlając poniższy komunikat po zalogowaniu.**

# Operacje oczekujące do autoryzacji

Istnieją operacje oczekujące na Twoją autoryzację. Przejdź do listy operacji oczekujących na autoryzację.

PRZEJDŹ DO LISTY OPERACJI

 $\times$ 

# <span id="page-21-0"></span>Załącznik nr 1. **Przykład przelewu krajowego i ZUS**

#### **Przykład:**

110,20110330,10000,19401076,0,"39194010761234567800000000","12341234123412341234123412","FIRMA SP. Z O.O.||ul. Jasna 23/22|01-253 Warszawa","Jan Kowalski||ul. Krakowska 12|01-150 Warszawa",0,13200006,"faktura 233/2011|||","","","51"

Znaczenie poszczególnych części (pól) z powyższego przykładu zostały opisane poniżej.

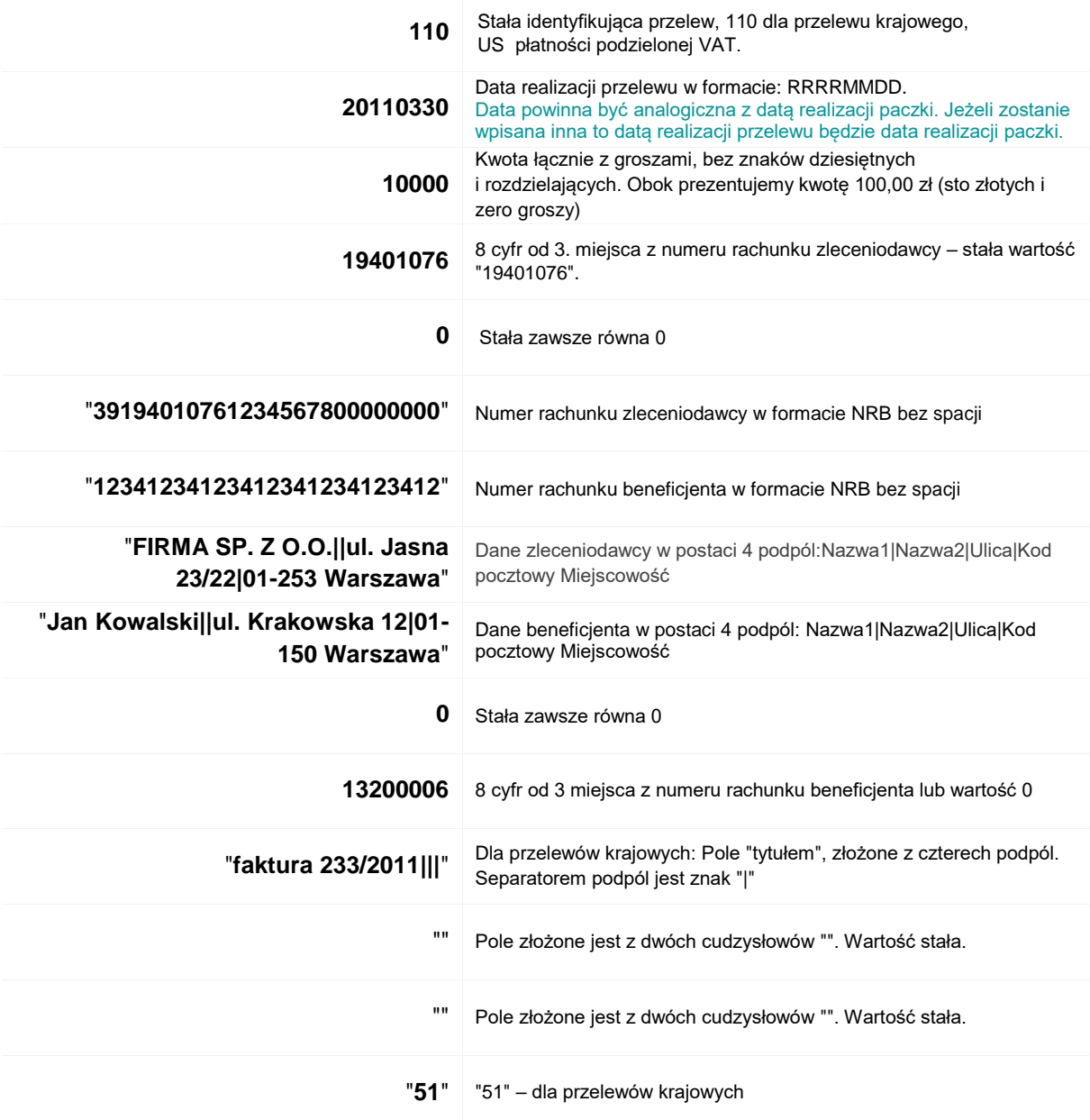

# <span id="page-22-0"></span>Załącznik nr 2**. Przykład przelewu US**

#### Przykład

110,20170627,30004,19401076,0,"12341234123412341234123412","60101000550201471000070000","Firma sp. z o.o.||Krakowska 1|51-354 WROCŁAW","Pierwszy Mazowiecki Urząd Skarbowy|||55-432 Warszawa",0,10101010,"/TI/N2322965201/OKR/16R/SFP/PCC-2/|TXT/Podatek","","","71"

Znaczenie poszczególnych części (pól) z powyższego przykładu zostały opisane poniżej.

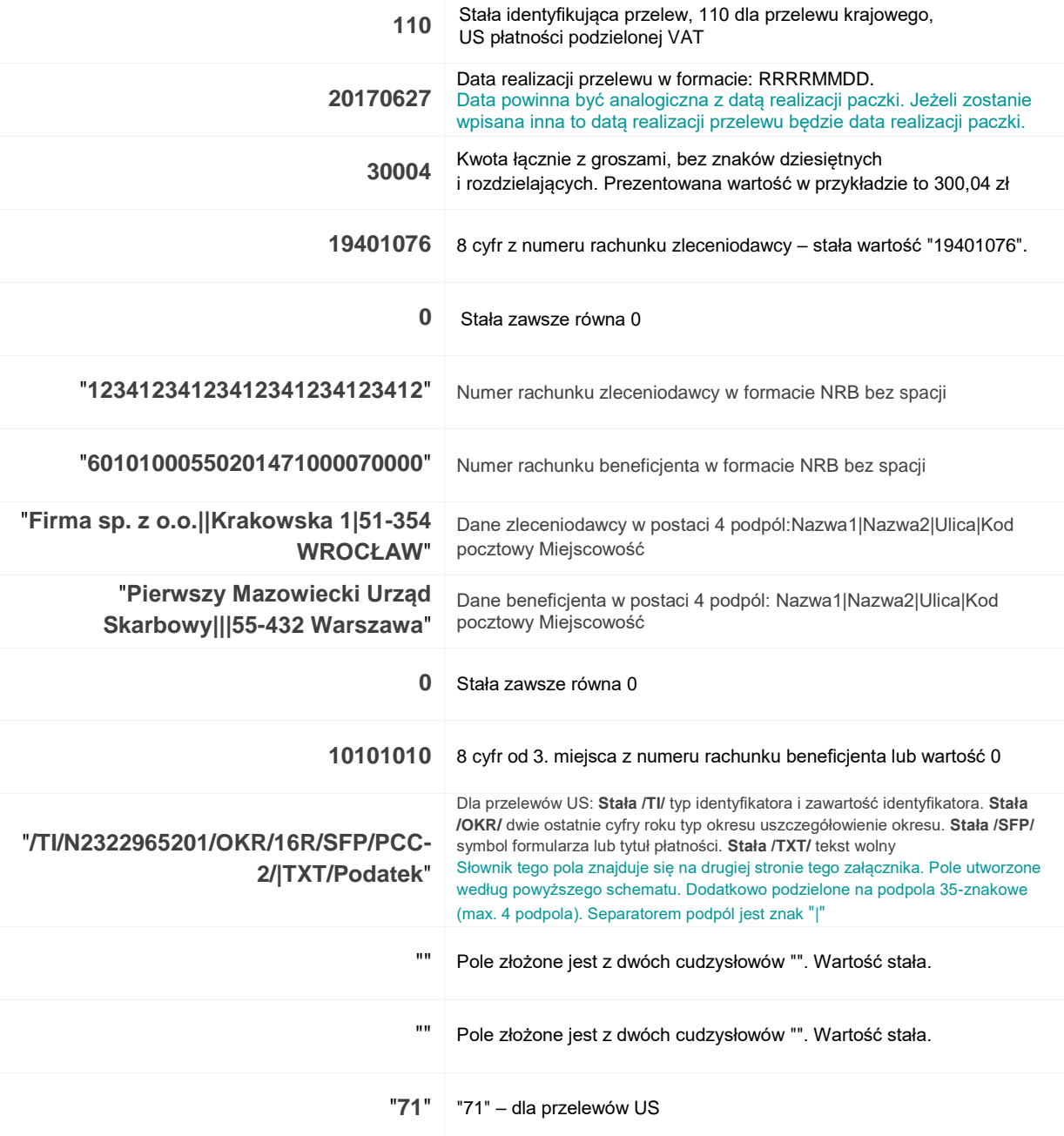

# <span id="page-23-0"></span>Załącznik nr 3**. Przykład płatności podzielonej VAT**

#### Przykład

110,20200604,901,19401076,0,"12341234123412341234123412","57114016291748000033720302","REMONTOWOBUDOWL ANE KRZYSZTO|F RUDKOWSKI|UL. LAZUROWA 22/13|01-314 WARSZAWA","Obiorcatestowy|płatnośćElixir53",0,11401629,"/VAT/1,01/IDC/9151626618/INV/numerF|aktury/TXT/poleTytulem ","","","53"

Znaczenie poszczególnych części (pól) z powyższego przykładu zostały opisane poniżej.

<span id="page-23-1"></span>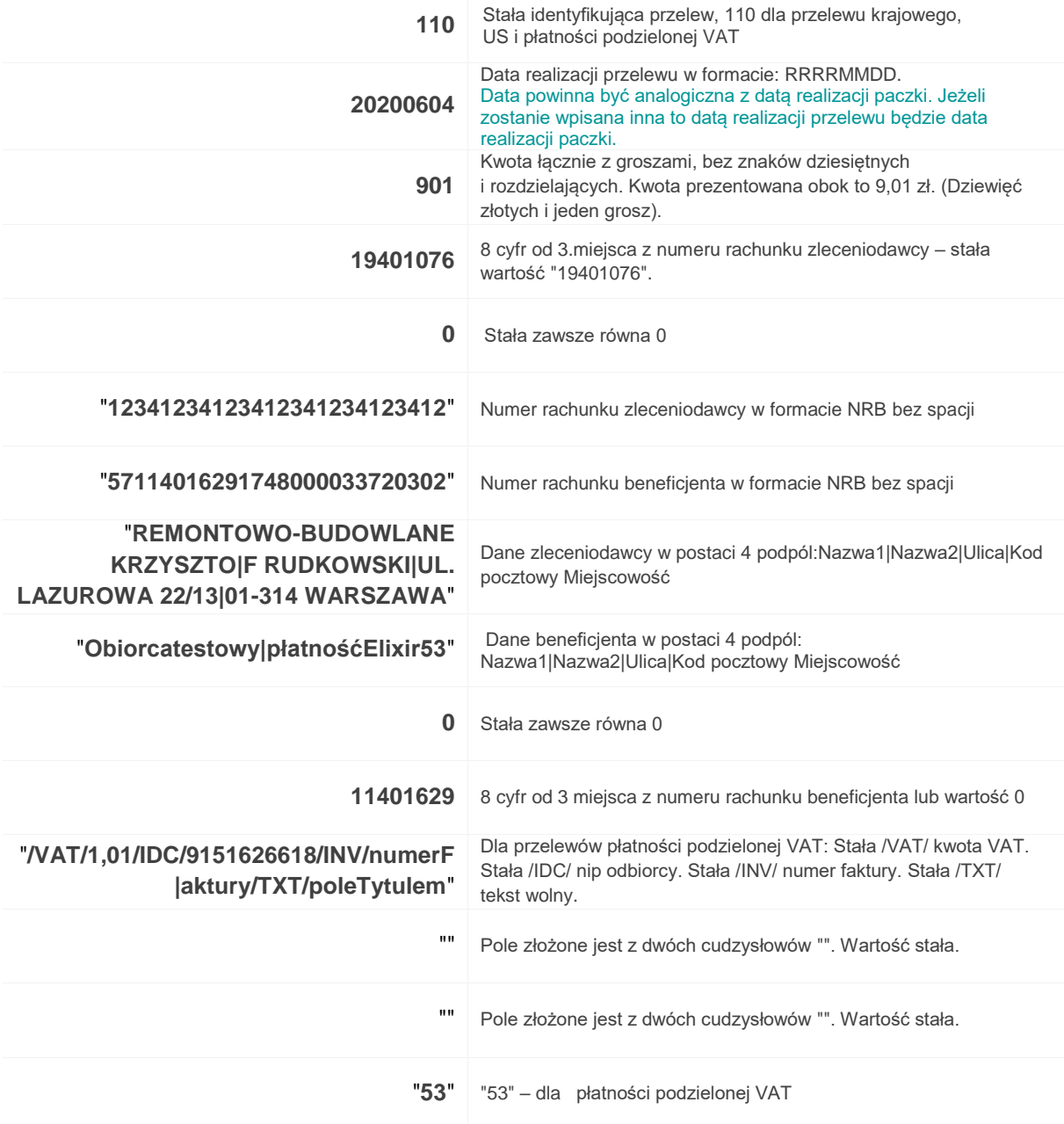

# **Słownik dla przelewów US**

#### Dla słowa kodowego **/TI/**:

Typ identyfikatora – zgodny z poniższym słownikiem

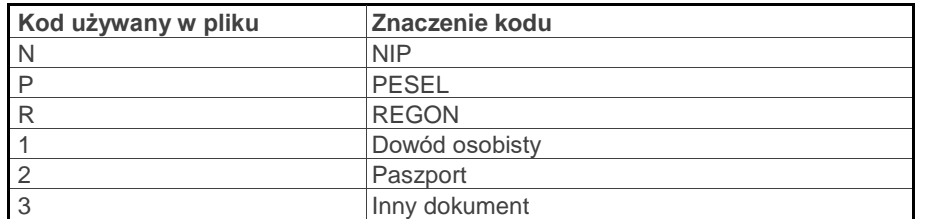

Zawartość identyfikatora:

- dla typu identyfikatora "N" poprawny pod względem formalnym (format+cyfra kontrolna) numer NIP
- dla typu identyfikatora "R" poprawny pod względem formalnym (format+cyfra kontrolna) numer REGON
- dla typu identyfikatora "P" poprawny pod względem formalnym (format+cyfra kontrolna) numer PESEL
- dla typu identyfikatora = "1" ciąg znaków w formacie (2 do 3)b + (6 do 7)n, łącznie (8 do 9)c;
- poprawna cyfra kontrolna dla formatu 3b+6n
- dla typu identyfikatora "2" ciąg znaków w formacie seria+numer, gdzie seria składa się z samych liter łacińskich (co najmniej jedna wymagana) i numer składa się z samych cyfr (co najmniej jedna wymagana).
- dla typu identyfikatora "3" niepusty ciąg znaków

#### Dla słowa kodowego **/OKR/**

- **EXEC** znaki 1-2 to dwie ostatnie cyfry roku
- znak 3 to typ okresu zgodny z poniższym słownikiem

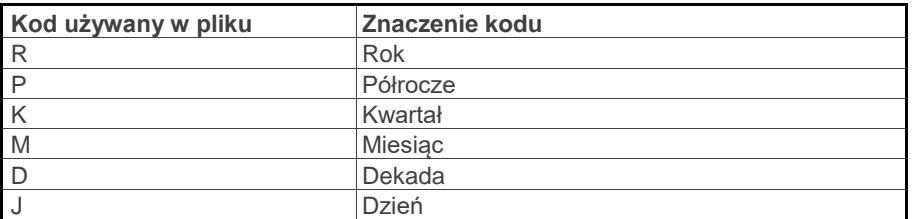

Uszczegółowienie okresu:

- dla typu okresu "R" znaki 4-7 nie powinny być wypełnione
- dla typu okresu "P" znaki 4-5 = 01 lub 02, znaki 6-7 nie wypełnione
- dla typu okresu "K" znaki 4-5 = 01,02,03 lub 04, znaki 6-7 nie wypełnione
- dla typu okresu "M" znaki 4-5 = 01 do 12, znaki 6-7 nie wypełnione
- dla typu okresu "D" znaki 4-5 = 01,02 lub 03, znaki 6-7 = 01 do 12
- dla typu okresu "J" znaki  $4-5 = 01$  do  $31$ , znaki  $6-7 = 01$  do  $12$

Wartość jest opcjonalna, pole może być wypełnione pustą wartością w przypadku symbolu formularza podatkowego, który nie wymaga okresu.

Dla słowa kodowego **/SFP/**: Symbol formularza lub tytułu płatności

#### Dla słowa kodowego **/TXT/**:

Tekst wolny – może zawierać do 40 znaków z grupy x.

# <span id="page-25-0"></span>**Specyfikacja techniczna pliku**

**Dopuszczalne formaty:** Wyłącznie pliki tekstowe: txt, csv. **Kodowanie znaków:** Jeden ze standardów: ISO-8859-2, Windows (CP1250), UTF-8, **Rozmiar:** maksymalnie 500 rekordów w jednym pliku

#### **Opis dozwolonych znaków**

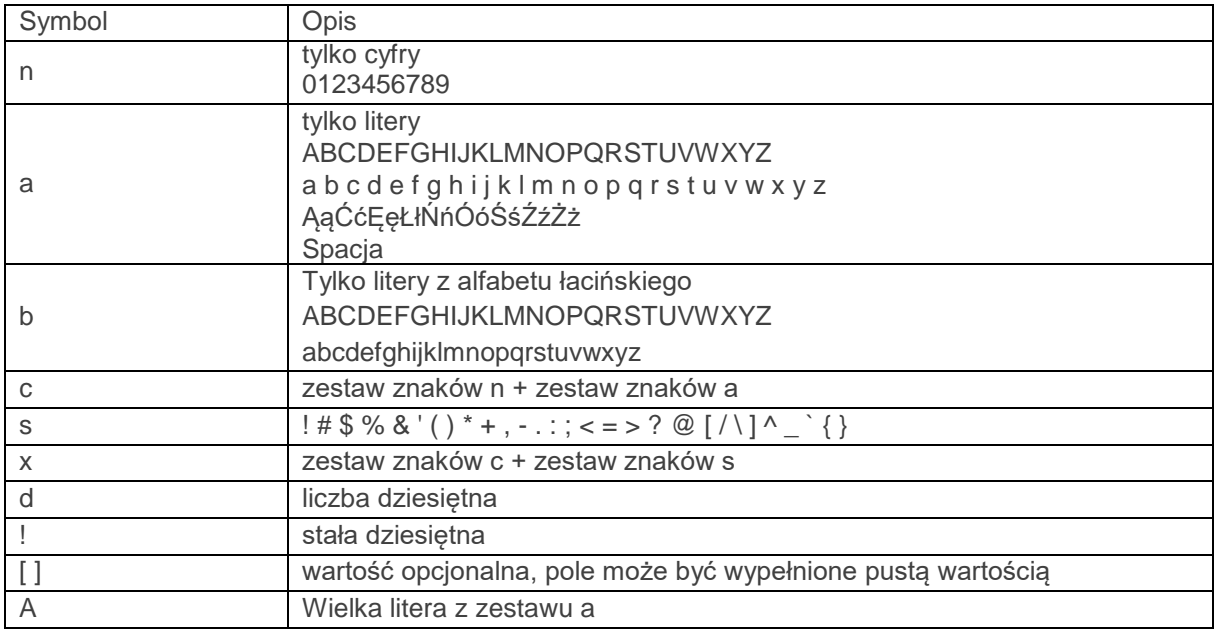

#### **Przykłady:**

3n – pole może zawierać do 3 cyfr

2!a – pole musi zawierać dokładnie 2 litery

35x – pole może zawierać do 35 znaków z grupy x, włączając w to puste pole

4\*35x – oznacza, że pole może zawierać do 4 podpól, gdzie może być do 35 znaków z grupy x

## **Struktura pliku**

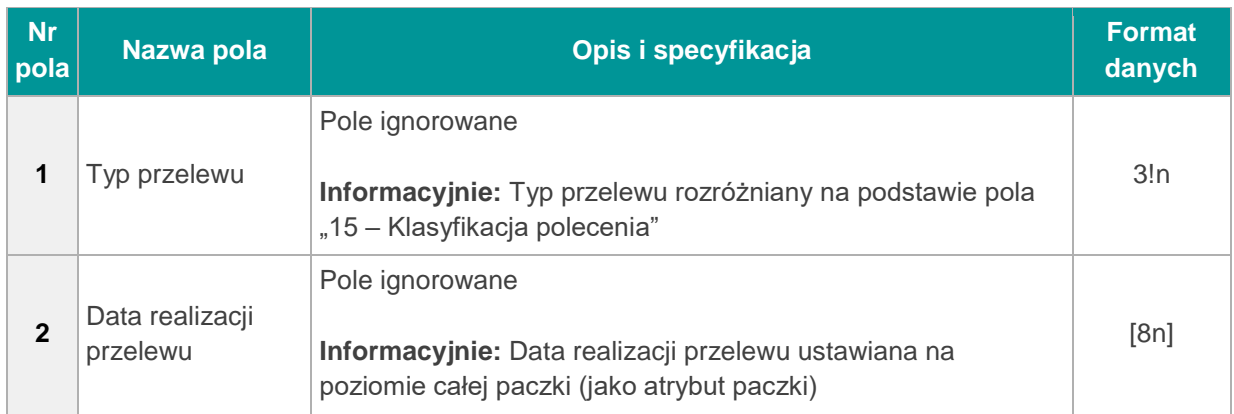

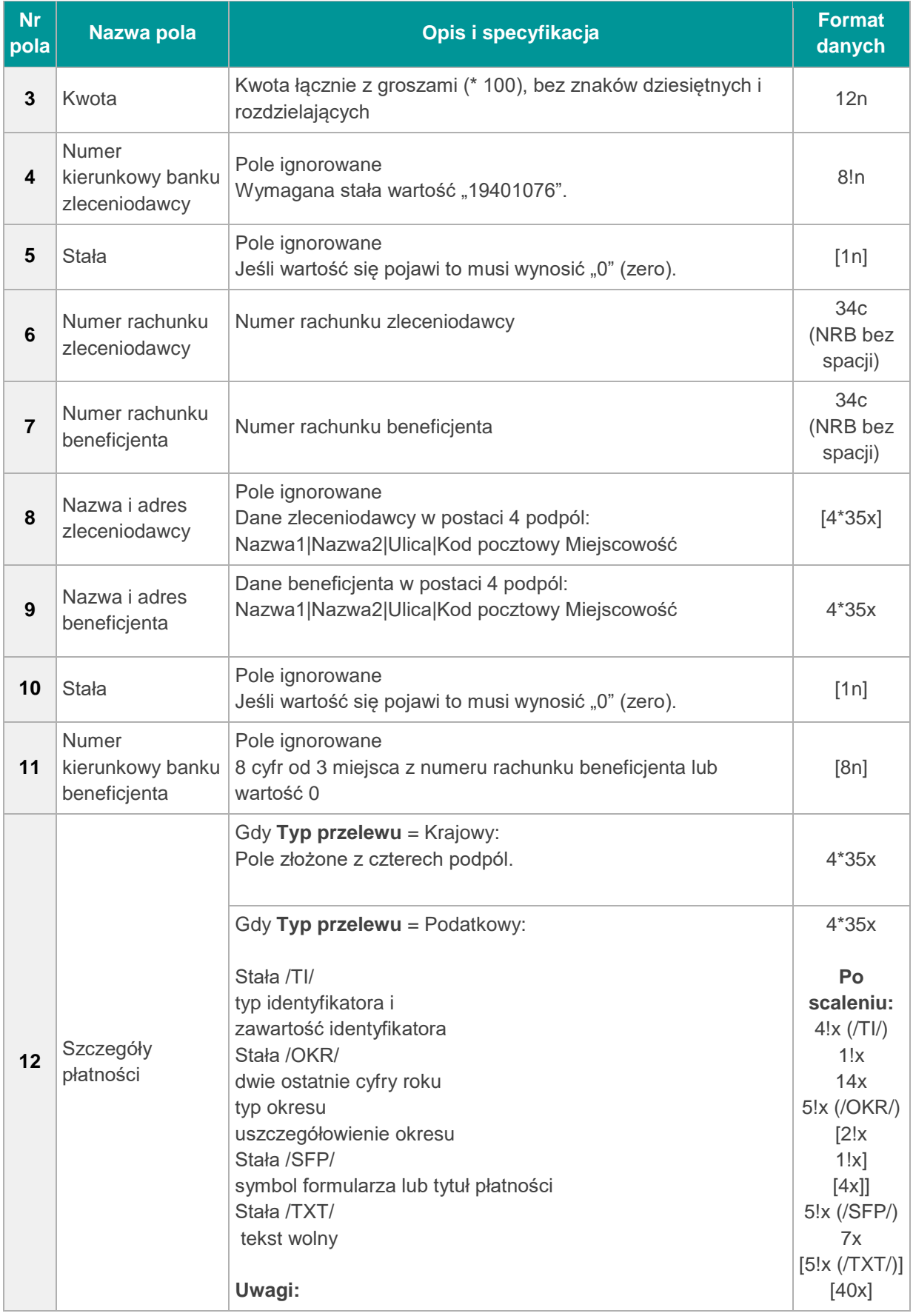

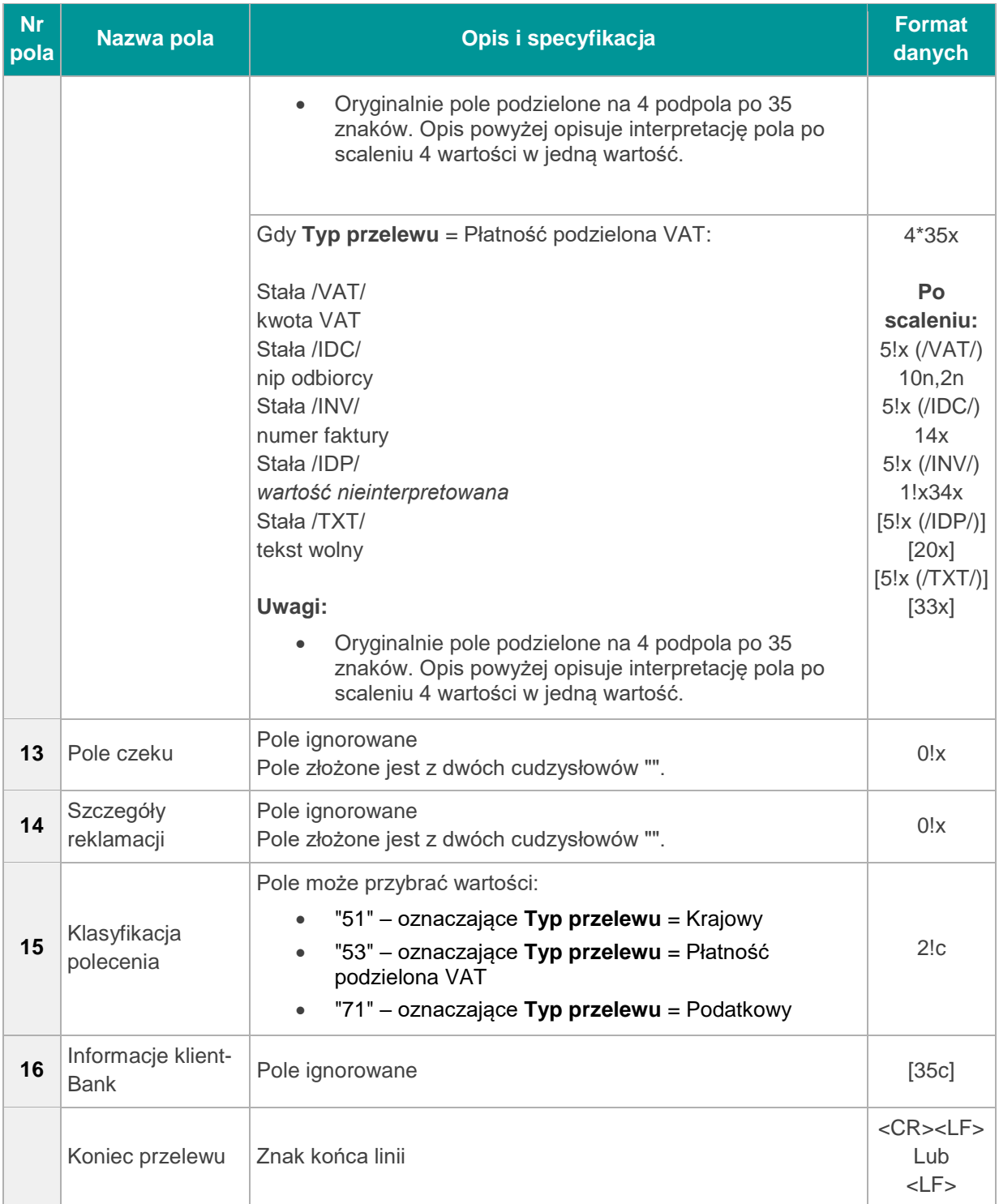

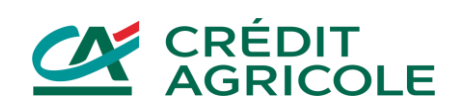